## **NEW AUDIO CONFERENCE RECORDING & ARCHIVE MANAGEMENT**

Effective February  $14<sup>th</sup>$ , the Chairperson has the capability to record a meeting with full synchronization between the audio and slide presentation. You may also start an audio-only recording with Web Meeting (if you are not showing slides). Anytime you are showing PowerPoint slides or images during a recording, they will automatically be synchronized with the audio.

### *Recording via Web Meeting*

To start a recording in Web Conference, check the box next to ''Record'' on the Conference Control screen. You will be asked to enter a name for the recording. This name will be used to identify the recording in the Archive Management system. When the recording starts, a message will play into the audio conference that notifies participants the meeting is being recorded. The recorder will show up in the participant list.

#### *Recording via the telephone*

You may also initiate a recording by pressing  $\lceil \cdot \rceil$  2 on the telephone keypad. You will then be prompted to press  $\boxed{1}$  to continue with the recording (or press  $\boxed{\phantom{1}}$  to cancel and return to conference). A voice prompt will notify the Chairperson and participants that the conference is being recorded. To end the recording, press  $\lceil \cdot \rceil \lceil 2 \rceil$  on the telephone keypad. You will be prompted to press  $\boxed{1}$  to stop the recording (or press  $\boxed{*}$  to cancel and return to conference). A voice prompt will notify that the conference is no longer being recorded. If a recording is in progress and the Audio conference call is ended, the recording will automatically stop.

#### Rating:

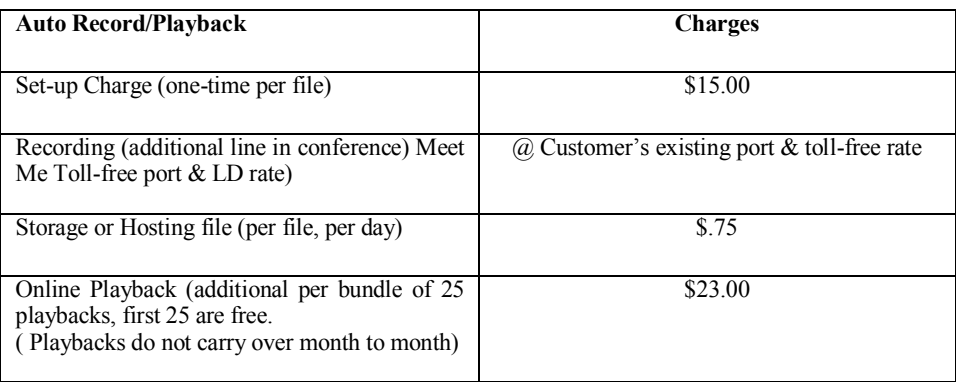

## Note: (Cost Saving Hints)

Fees apply and a new, recorded file is created each time you select the Record button to initiate a recording. To avoid multiple recording fees and files for a single meeting, do not start and stop the recording multiple times during the conference.

#### **Recording playback requirements:**

- Multimedia PC with speakers
- Internet connection
- Flash Player Download

# **ARCHIVE MANAGEMENT TOOLS**

Previously recorded conferences will be stored in the Archives List for future use (Figure 1). This list includes the title of each archive, the date and time it was recorded and a file ID number. In addition there are some report settings that you can turn on or off.

To login directly to Conferencing Archive Management:

- 1. Go to the Conferencing Web site at: www.allstream.com/webmeeting
- **2.** Select "Archive Management"
- 3. At the Archive Management login screen, enter your Conferencing phone number, 7-digit access code and Chairperson passcode.

#### **Tools**

- Registration By default, this feature setting is ON for a new recording. When Registration is ON, a viewer is asked to enter their name, company name, phone number and email address when they access the recording for online playback. The system requests this information but does not require it for playback access. You can change this feature setting for a specific recording as often as you like, just click on the checkbox (checkmark = ON; blank = OFF).
- Notification By default, this feature is OFF for a new recording. To be notified via email each time a recorded file is played back by a viewer, check the "Notification" box for that recording. (You will need to have a current email address on file with Global Crossing.) You can change this feature setting for a specific recording as often as you like, just click on the checkbox (checkmark = ON;  $blank = OFF)$ .

Once you have selected an archived conference, you are able to use the buttons on the right side of the screen to Email, Play, Download, Name/Rename, assign additional Security to the archive, look at a real-time Report, Delete, access a Help file, or Log out.

- Email To send recipients an email message along with a link to the selected archive for playback, select "Email." Once the message is received the recipient clicks on the link and can play the recording in its entirety.
- Play Select "Play" to playback the conference. Using play, pause, stop, and volume control buttons you can control the recording playback. If your recording contains visuals, you can skip ahead to a specific mode (slide presentation, desktop presentation, or application viewing) of the playback.
- **Download** Download the file to your PC and store it yourself. You can choose to download either the audio only, or the audio and visuals. Audio only downloads are in MP3 format. Visual downloads are in Flash file format (.swf). If you download a recorded file it will contain all the audio, Slide Presentation, Desktop Presentation, and Application Viewing. **You can then delete the file from the system to eliminate hosting and playback charges.**
- Name/Rename To change a name of the recorded file select "Rename" and enter a new name for the recording.

Note: This button is only available if you log directly into Archive Management. To change a name of a file if you accessed Archive Management through the

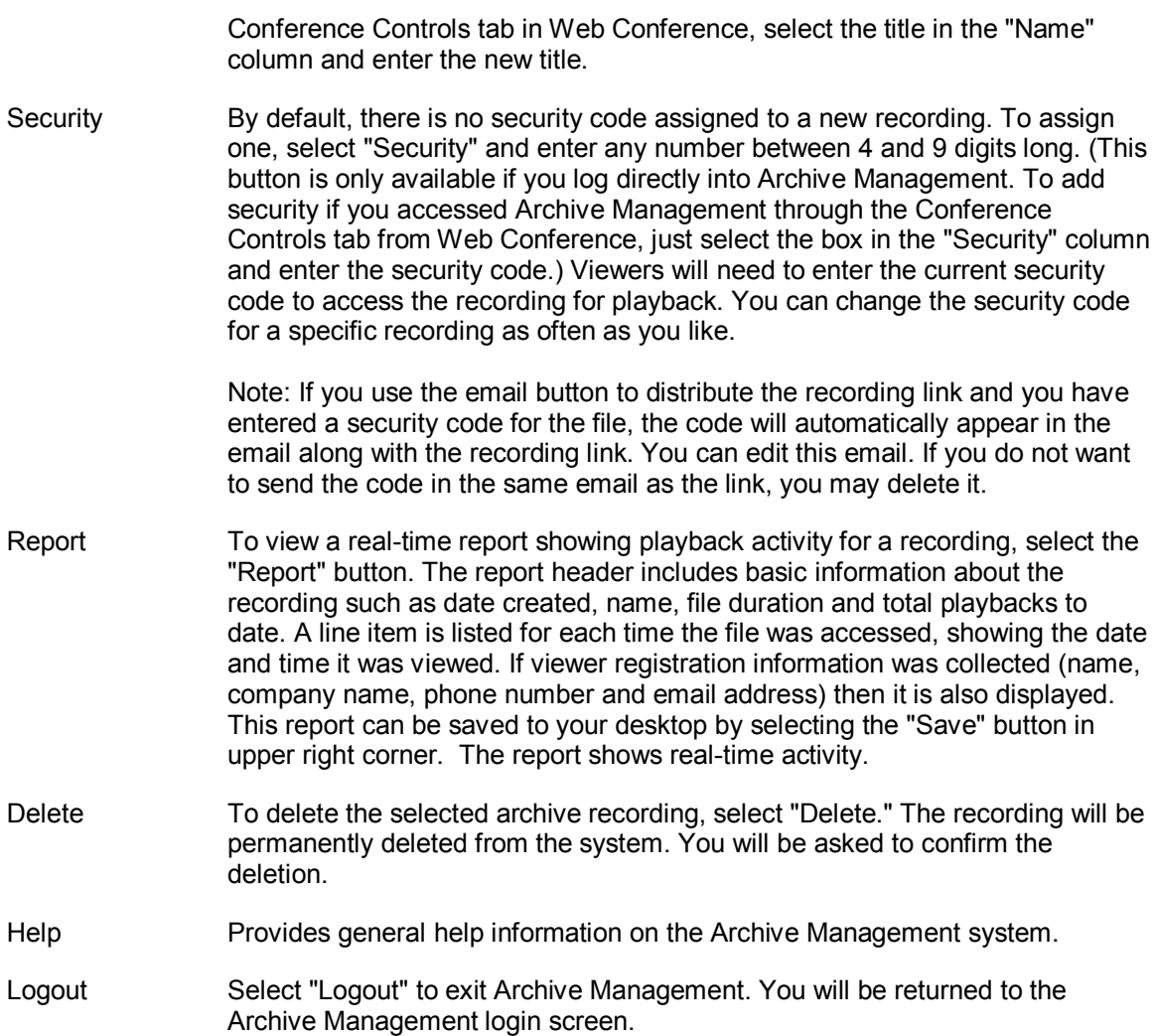

Figure 1: Archive Management Screen

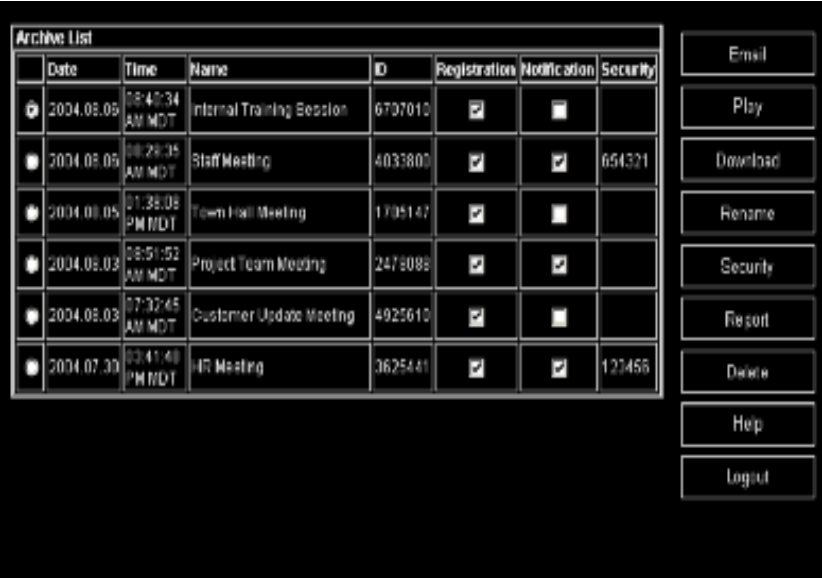

Note: (Cost Saving Hints)**:**

*You can then delete the file from the system to eliminate hosting and playback charges***.**